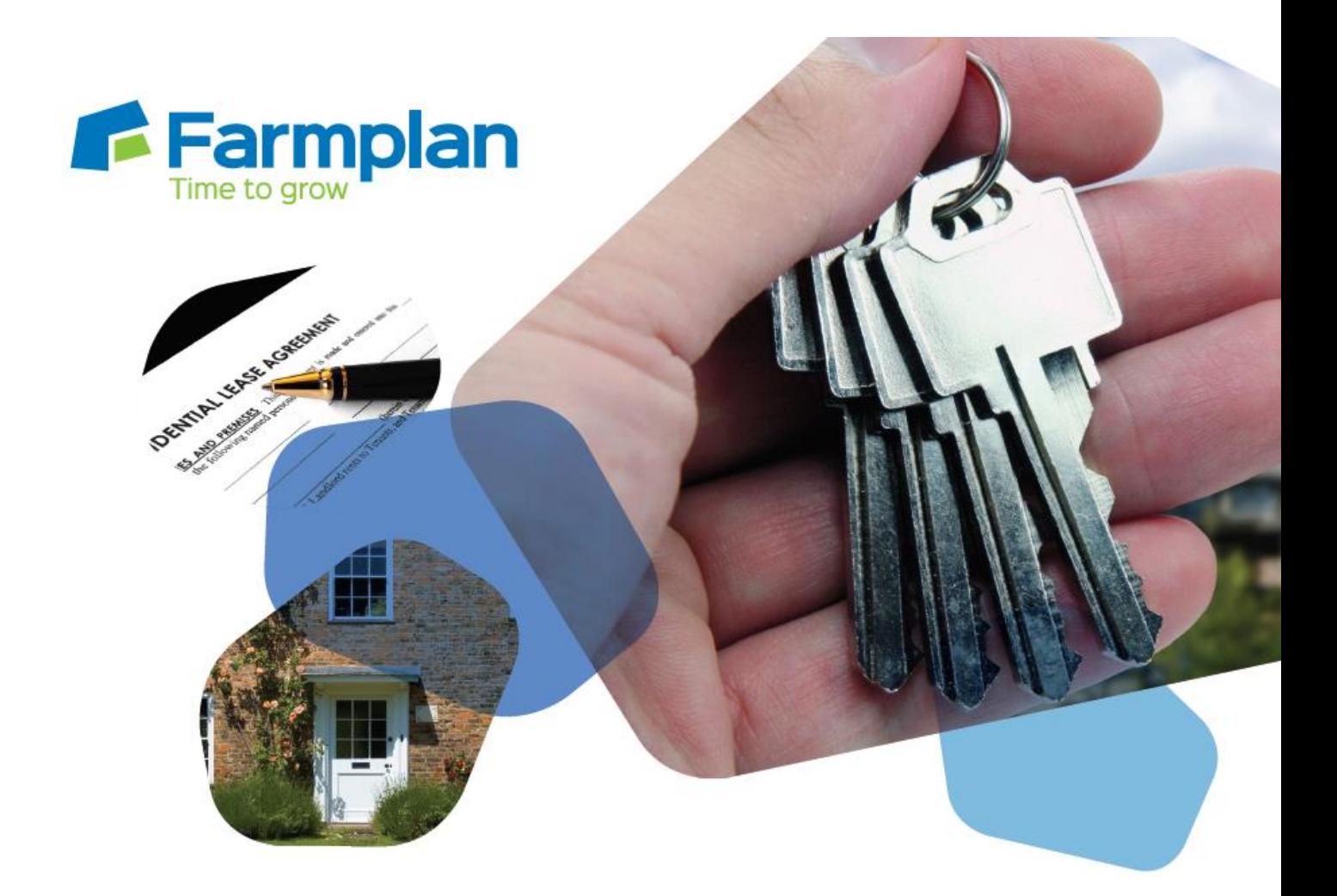

# **Property Manager**

**Enhancements – Version 1.41**

# **Contents**

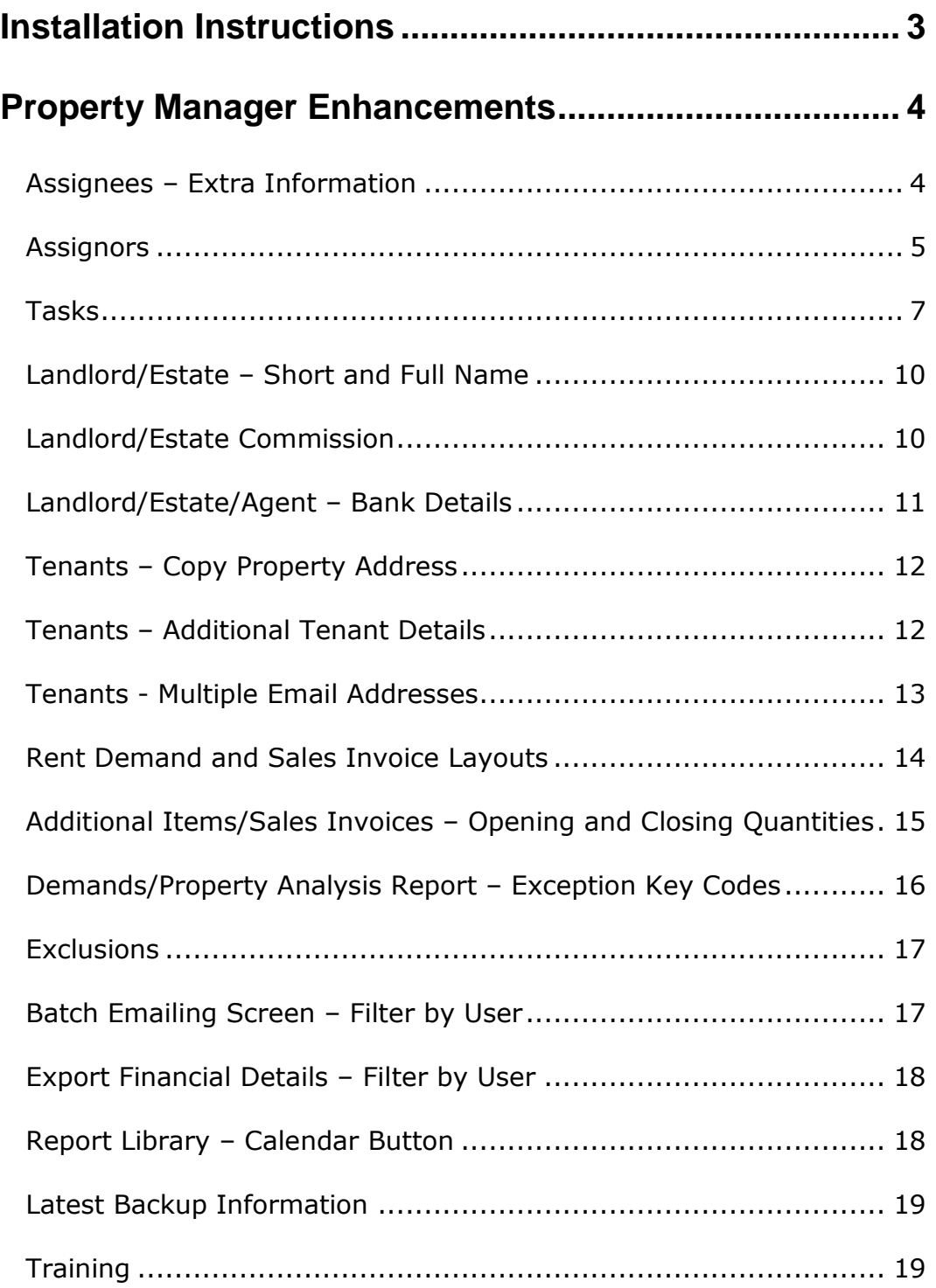

# <span id="page-2-0"></span>**Installation Instructions**

### **Windows 7 and Windows 8 Operating Systems only**

- Microsoft withdrew support for the Windows XP operating system in April 2014. If you still use Windows XP we strongly advise that you contact us BEFORE loading this version of the program.  $\Box$
- Before you start, ensure that you have made an up-to-date backup and your Property Manager data.
- You will not be able to load this version of the program if your licence has expired. If you are getting messages telling you that your licence has expired but you have renewed your contract, take the option **File – Licence – Get Key** BEFORE you load this version of the program.  $\Box$
- The option to install the latest version of the program can be found under **Property Manager** in the Support area of the Farmplan website [\(www.farmplan.co.uk\)](http://www.farmplan.co.uk/). You will need your email address and customer number.  $\Box$
- Make sure that the Property Manager program is closed.  $\Box$
- Follow the on-screen instructions to '**Download Program Now'**. The exact procedure will vary according to the version of Windows and browser that you use but just follow the instructions on the screen. You will download a file called **setup.exe**, supplied by Reed Business Information (our parent company), which should then be 'Run'.
- If Windows SmartScreen (a warning message) appears to block the installation, click on **More Information** and then **Run Anyway**.  $\Box$
- A black box will appear on your screen during the installation. Ignore it – it will disappear when the installation is complete
- When the installation is complete go into the program your data will be automatically updated to run with the new version (1.41) of the program.  $\Box$

If you have any problems installing the program, please read the document available from the **Download** screen by following the link called '**Having Problems Installing?'** for more details.

 $\Box$ 

 $\Box$ 

# <span id="page-3-0"></span>**Property Manager Enhancements July 2015**

Please note that full details of each change to this version of the program can be found in the option **Help – Property Manager –Enhancements – Summer 2015.**

If you would like help or more information about any of the changes in the program, please contact Software Support on 01594 545022.

# <span id="page-3-1"></span>**Assignees – Extra Information**

Assignees are individuals who can be allocated [Rent Reviews](mk:@MSITStore:c:/pms1/pms1.chm::/Entries/Review_Abatement.htm) and [Tasks.](mk:@MSITStore:c:/pms1/pms1.chm::/Entries/TASKS.htm) For example they may be an agent who is responsible for negotiating rent increases or a member of staff who carries out particular tasks such as property maintenance.

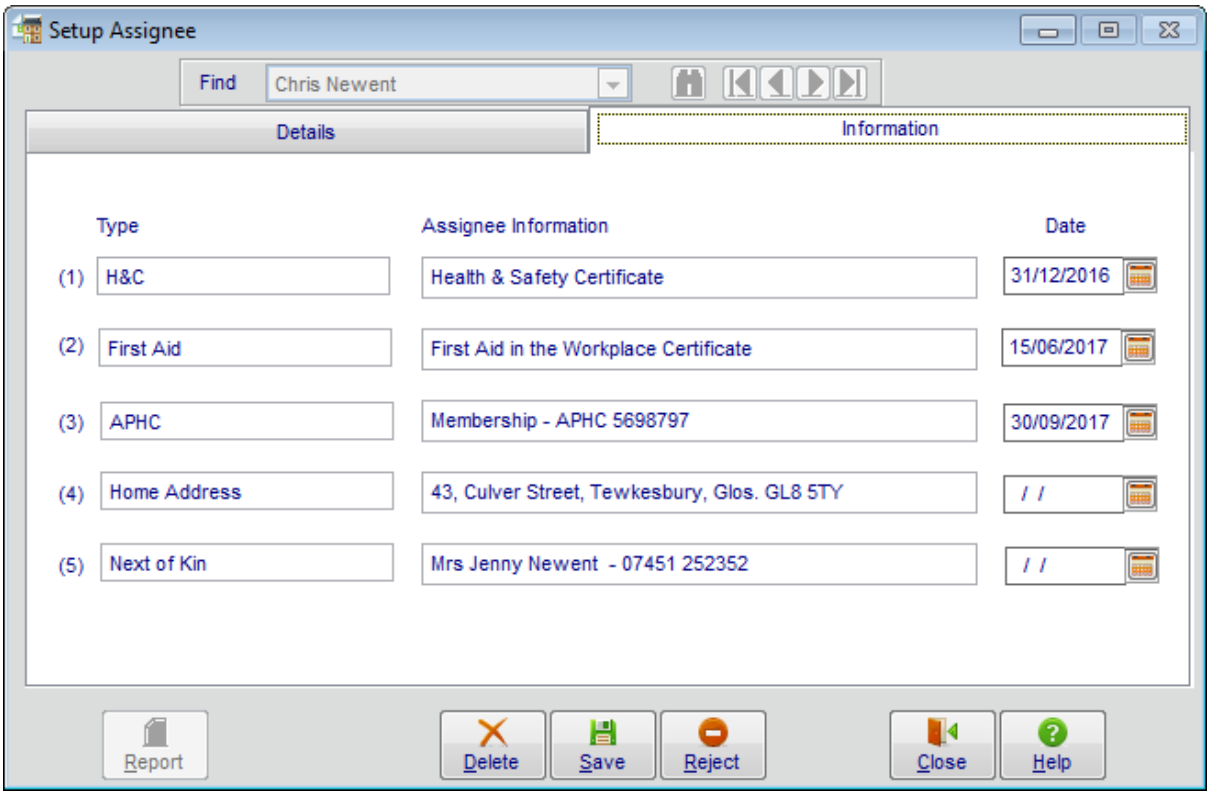

In addition to their existing details (name, email), it is now possible to record their telephone numbers and additional information such as training and certificate details in **Setup – Assignees**.

These new fields can also be added to assignee reports within the **Report Library**. NB Each field can be report on individually but there is also a field called **All Information** which combines all of the Assignee Information, separated by commas, into one column for reporting purposes.

## <span id="page-4-0"></span>**Assignors**

In addition to assignees, it also possible to now allocate an Assignor – i.e. the person who is managing the task or rent review. This will allow you to filter the Events Screen by Assignor and produce reports.

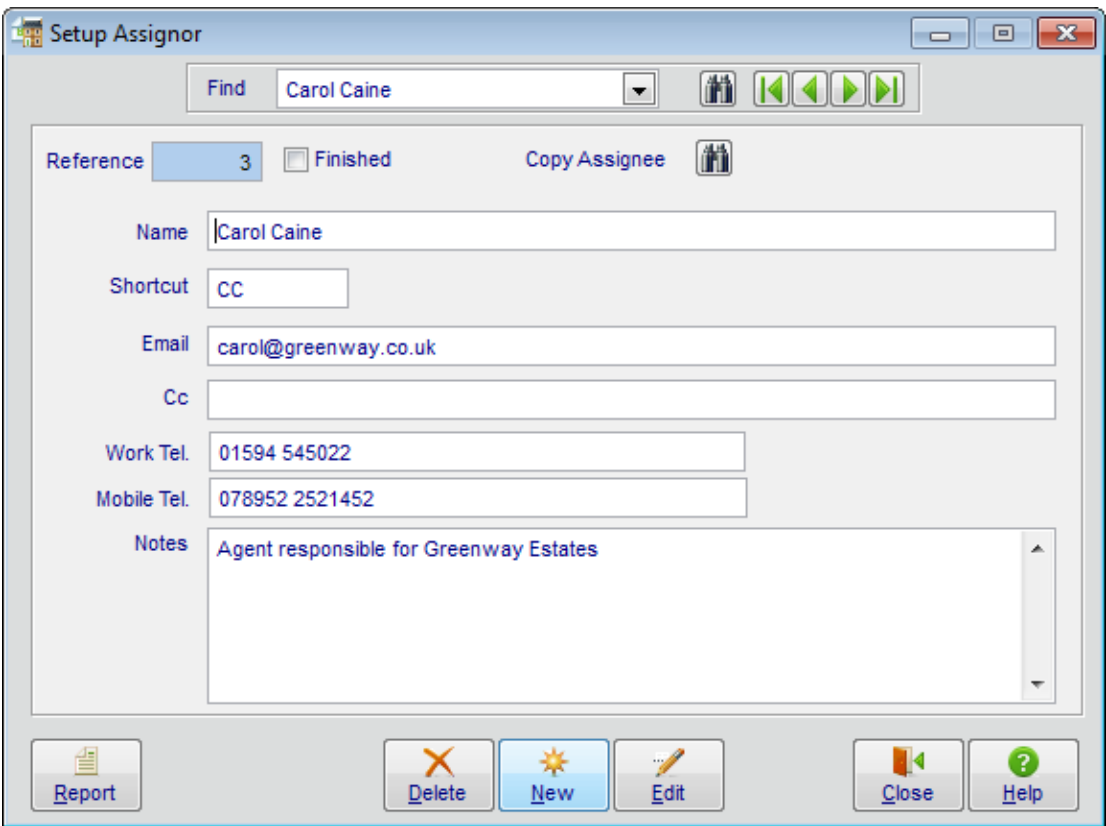

In some circumstances assignors of particular tasks may also be responsible for carrying out tasks as well i.e. they are also assignees. If this is the case you can save time by copying the contact details of an existing assignee.

The first assignor in the list is already set up for you as 'Unassigned' and will be the default for all existing tasks unless you change it.

Assignors can be added to Rent Reviews:

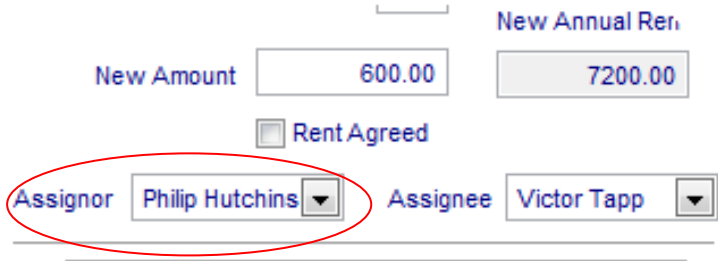

and Tasks:

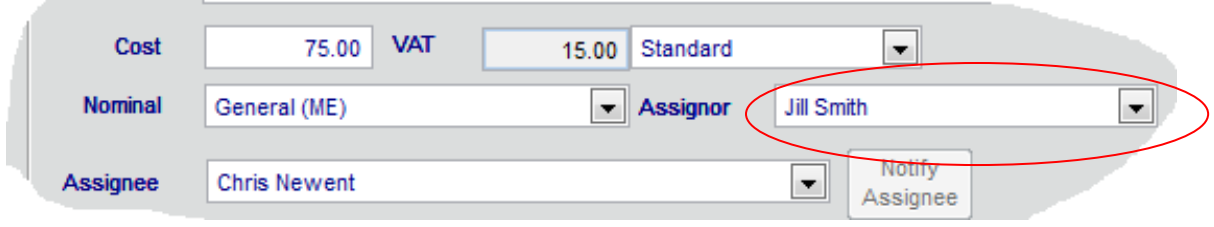

### The **Events Manager** screen will allow you to filter tasks and reviews by Assignor:

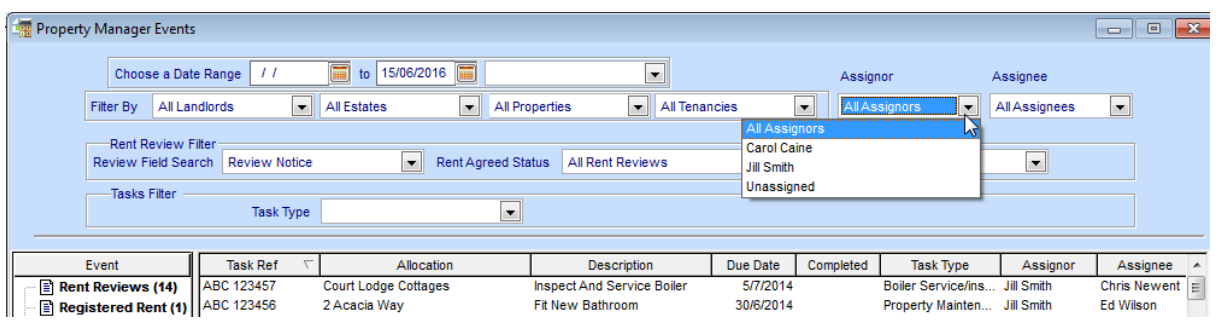

The Assignor is also shown against each review and task which can be sorted by clicking on the Assignor column heading.

The Assignor will be displayed on any appropriate report from the **Events Manager** screen.

Assignor details are also available for inclusion on any relevant reports created in the **Report Library**.

> **DID YOU KNOW** .... That the reports from the Events Manager screen are all customisable and the layout can be edited to suit your own requirements. For example you may simply wish to widen or remove a column, or produce a completely different layout such as a job record card for a single task to give to your contractor.

> If you would like more details please give our Support Line a ring on 01594 545022.

# <span id="page-6-0"></span>**Tasks**

A number of changes have been made to the **Tasks** option to enhance the way that scheduled tasks and jobs are recorded and appropriate staff (assignees) notified:  $\Gamma$ 

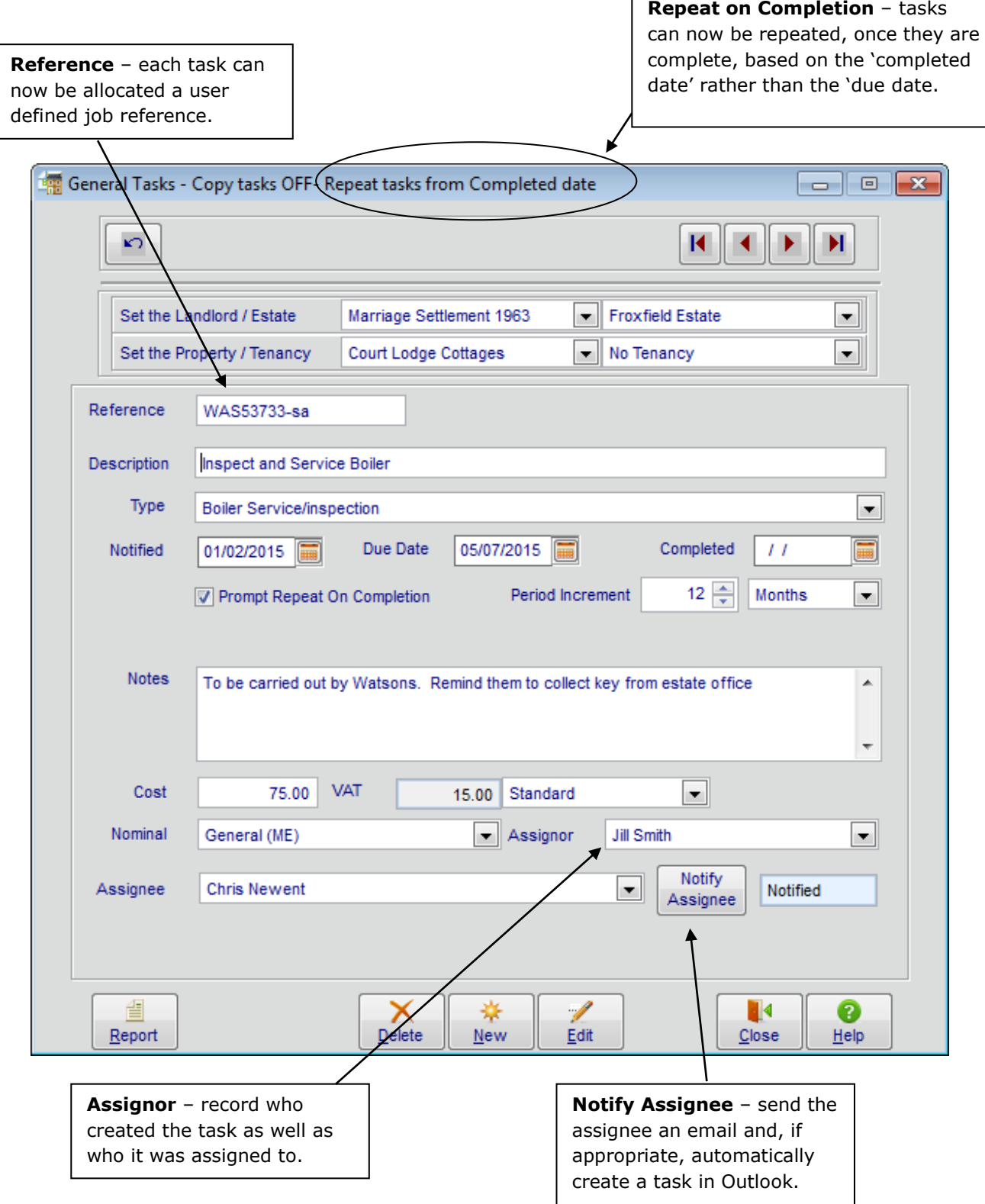

 **Reference** - each task can now be allocated a user defined job reference which can be alpha and/or numeric. This reference will be displayed against each task on the Events screen. Sort the list by clicking on the column heading.

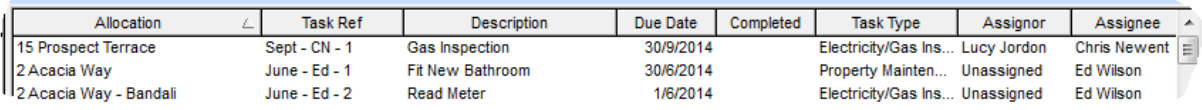

 **Repeat on Completion** – a new task can now be created with a 'due date' based on the completion date of the existing task rather than its original due date. For example you may wish an annual inspection to take place 12 months after the last one was done, rather than when it was due to happen.

Change this within behaviour within **Tools – Options** which will then be reflected at the top of this screen.

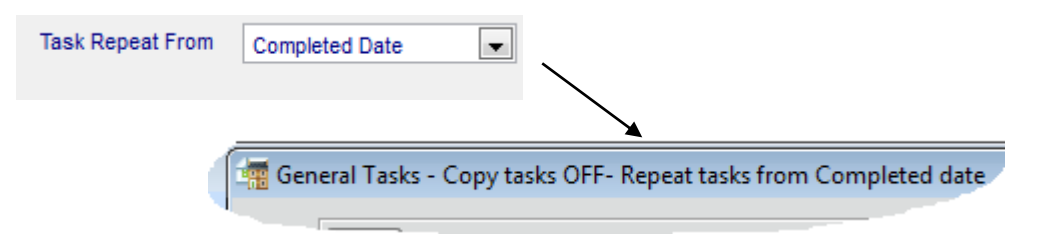

 **Assignor** – Record the person who has generated this task by allocating it to an 'Assignor'. Assignors can be created in **Setup – Assignor** where you can enter their details. If applicable, their details can be copied from an existing assignee using the 'Copy Assignee' button.

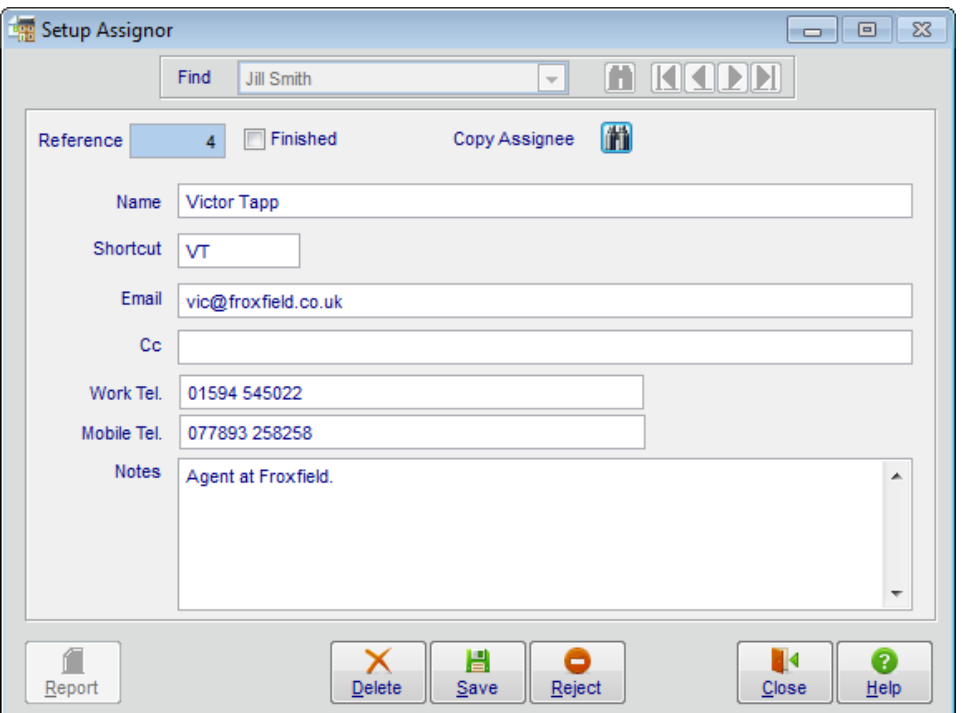

 **Notify Assignee –** once a task has been created and allocated to an assignee, they can be notified by sending them an email which can also be saved as a task in Outlook, if applicable.

The email will be sent from the default address on the current computer and can, optionally, be added to the sender's task list as well if Outlook is in use.

Remember to give each assignee an email address in **Setup - Assignees**.

When the task has been saved click on the '**Notify Assignee'** button.

This will open up an email that can be viewed, and if necessary, amended before it is sent:

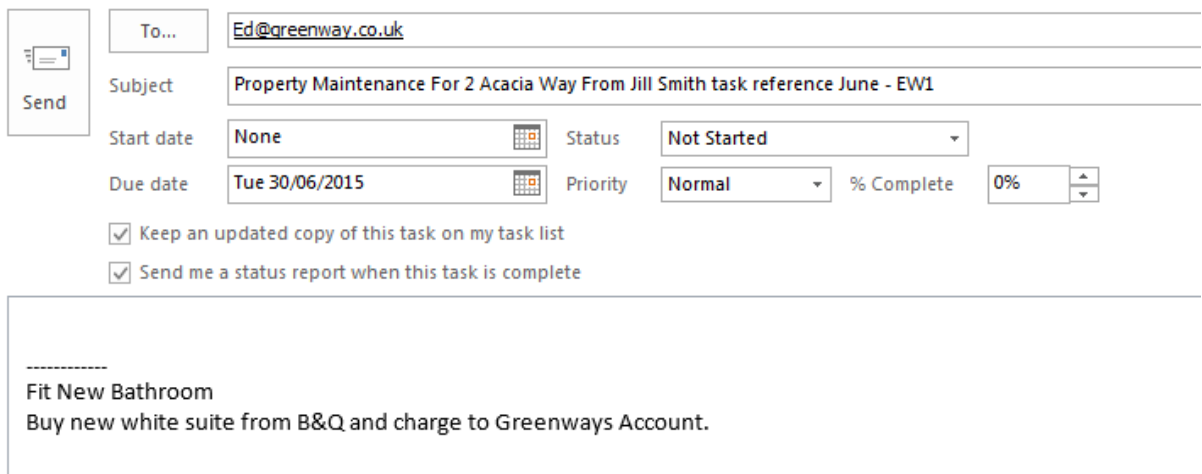

A 'Notified' box will appear against this task in Property Manager.

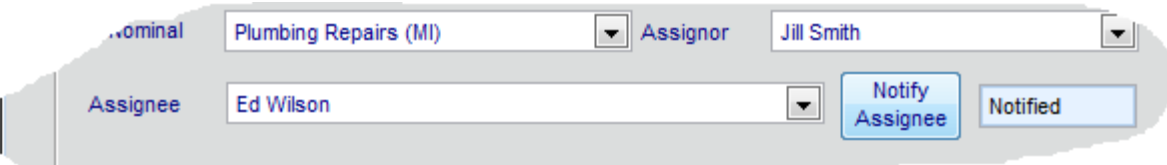

**TIP -** Outlook does not let you email tasks to yourself (if you are also an assignee), however you can just save the unsent email and it will appear in your tasks list.

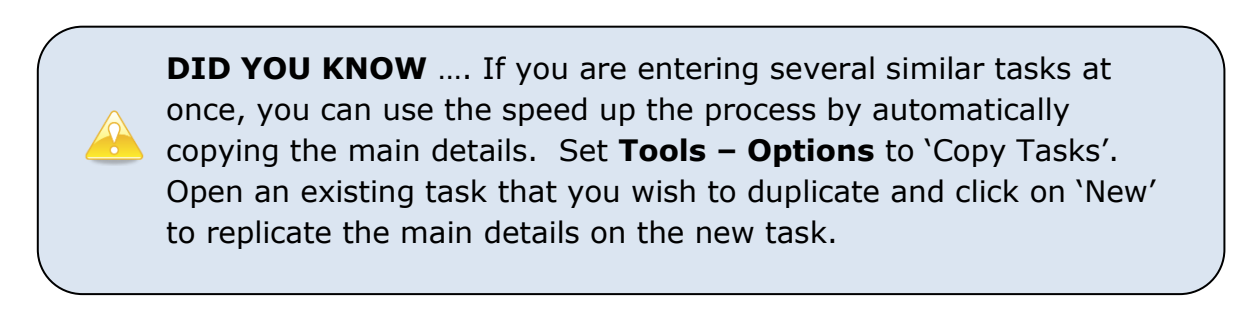

## <span id="page-9-0"></span>**Landlord/Estate – Short and Full Name**

Additional fields have been added to the Landlord and Estate screens to allow the use of a short name for alphabetical listings and a full name for use on official documents such as Demands.

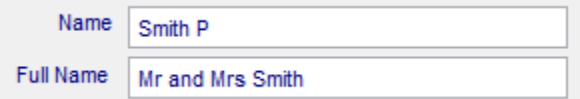

**Short Name** for use in alphabetical listings:

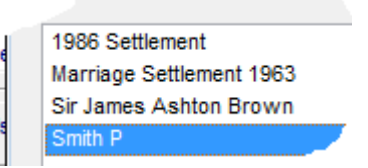

**Full Name** for use on Rent Demands:

We hereby request the payment of rent or charges set out hereunder on behalf of :

Mr and Mrs Smith

**Report Expressions** for adding to reports using the Report Designer**:**

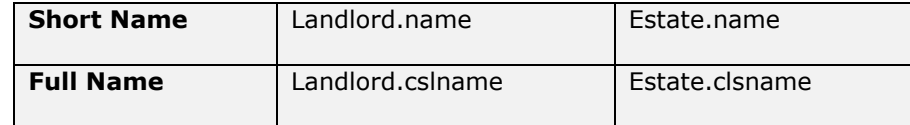

**NB** The existing name will be duplicated in both boxes as part of the update to allow you to choose how they are treated.

### <span id="page-9-1"></span>**Landlord/Estate Commission**

If you are running the Property Manager program on behalf of a client you can enter a commission % at the top level of hierarchy so that it can be used on reports.

You may wish to use it in a report generated in the **Report Library** to calculate the commission that you are due based on the rent demanded – multiply the 2 expressions using a  $*$  and divide (/) by 100.

Alternatively it can be added to the Tenancy report using the Report Designer:

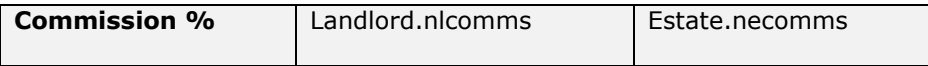

# <span id="page-10-0"></span>**Landlord/Estate/Agent – Bank Details**

The bank details of the payee can now be entered against their record so that they can be included on appropriate reports such as the rent demand, tenancy reports and within the Report Library.

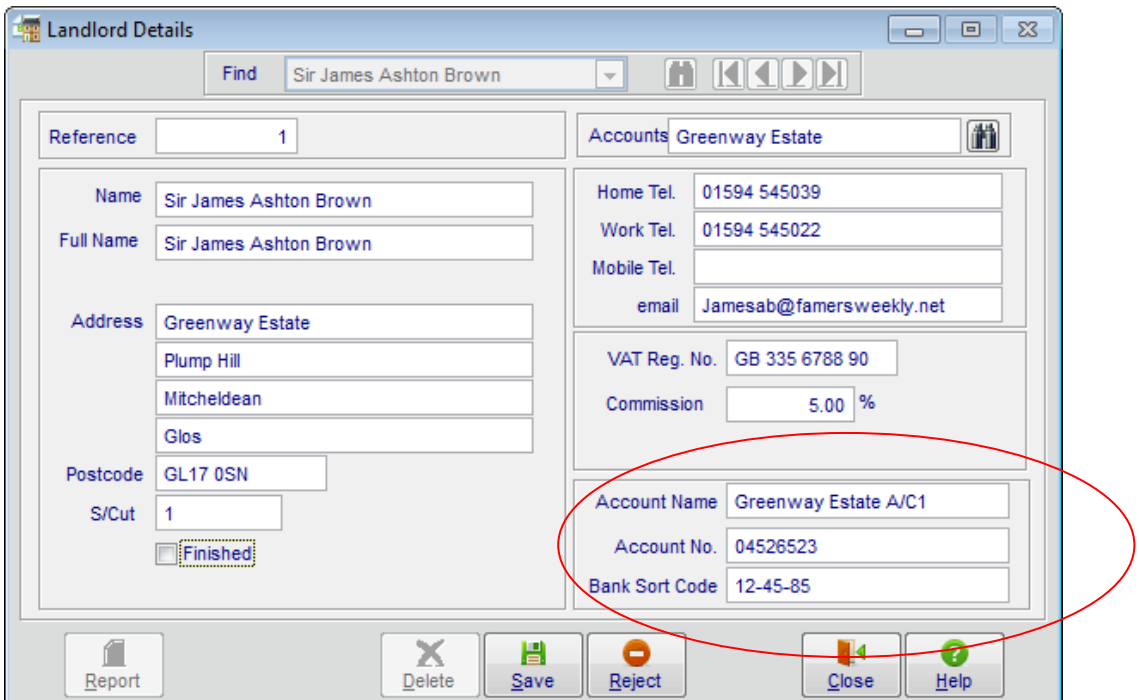

The bank details can be added using the option **Entries – Landlord** or **Entries –Estate**. Alternatively if all receipts are paid into a central account, perhaps collected by an Agent, use **Setup – Business Details**.

To customise the rent demand, invoice or tenancy report use the expressions:

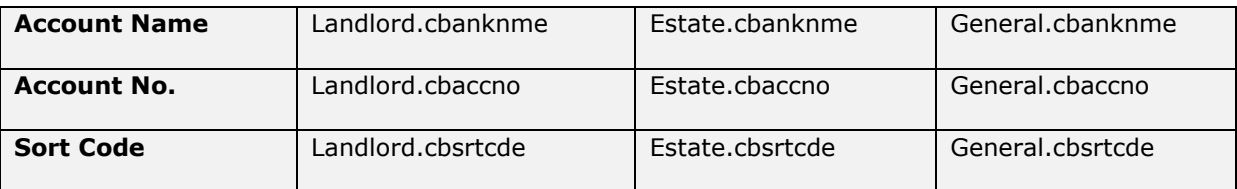

# <span id="page-11-0"></span>**Tenants – Copy Property Address**

The address of a tenant can now be automatically populated by copying the address of the property that they will be occupying.

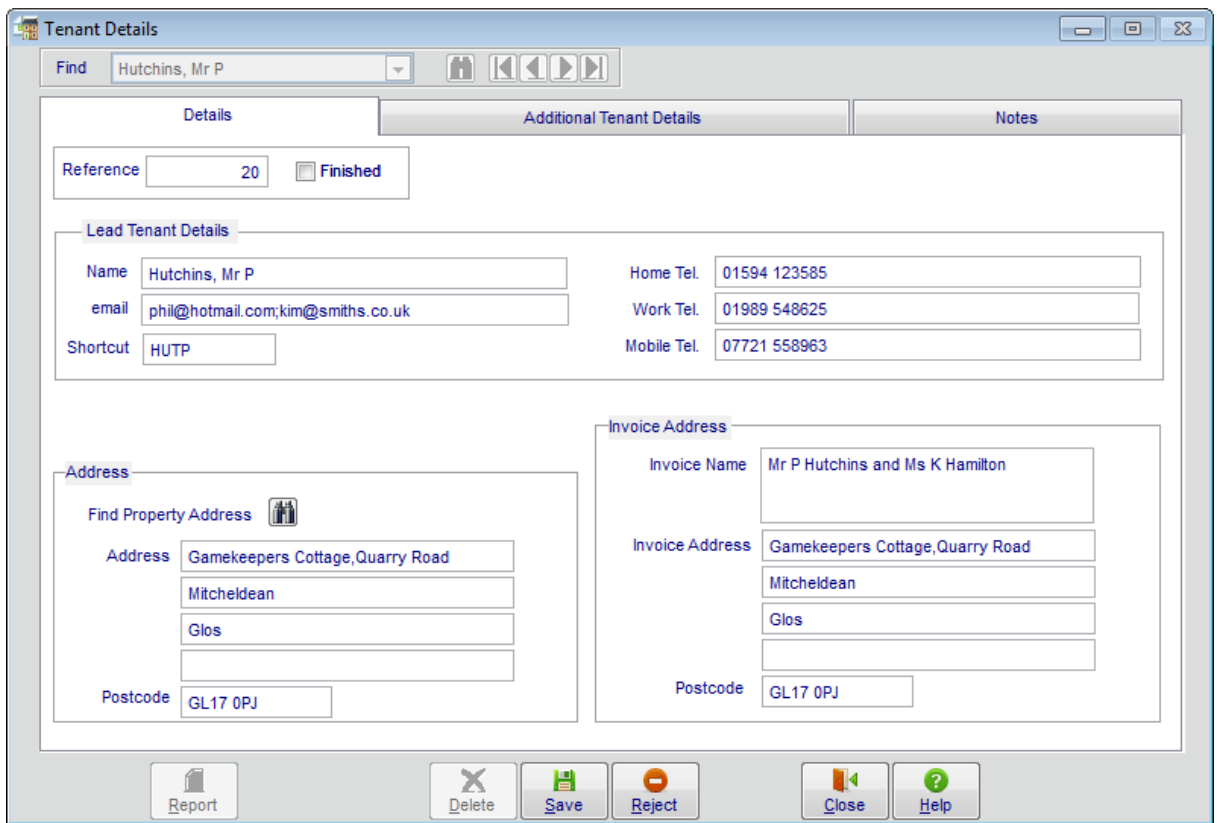

Use the binoculars to find the relevant property. When it has been selected it will complete the tenant's address and invoice address which may be amended as required.

# <span id="page-11-1"></span>**Tenants – Additional Tenant Details**

The 'Invoice Name' box on the **Details** screen has been extended to allow you to include the name of multiple tenants if you wish.

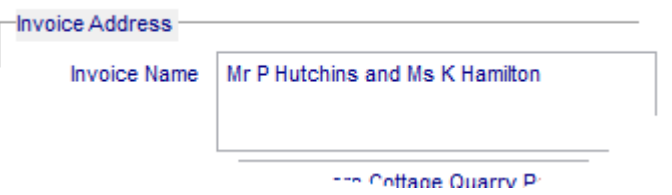

One tenant should be nominated as the 'lead' tenant and will be the one that appears in the initial **Details** screen.

Up to 4 additional contact details can now be entered against each tenant record for use when more than one person occupies a property.

The contact details of any other tenants can be added in the **Additional Tenant Details**.

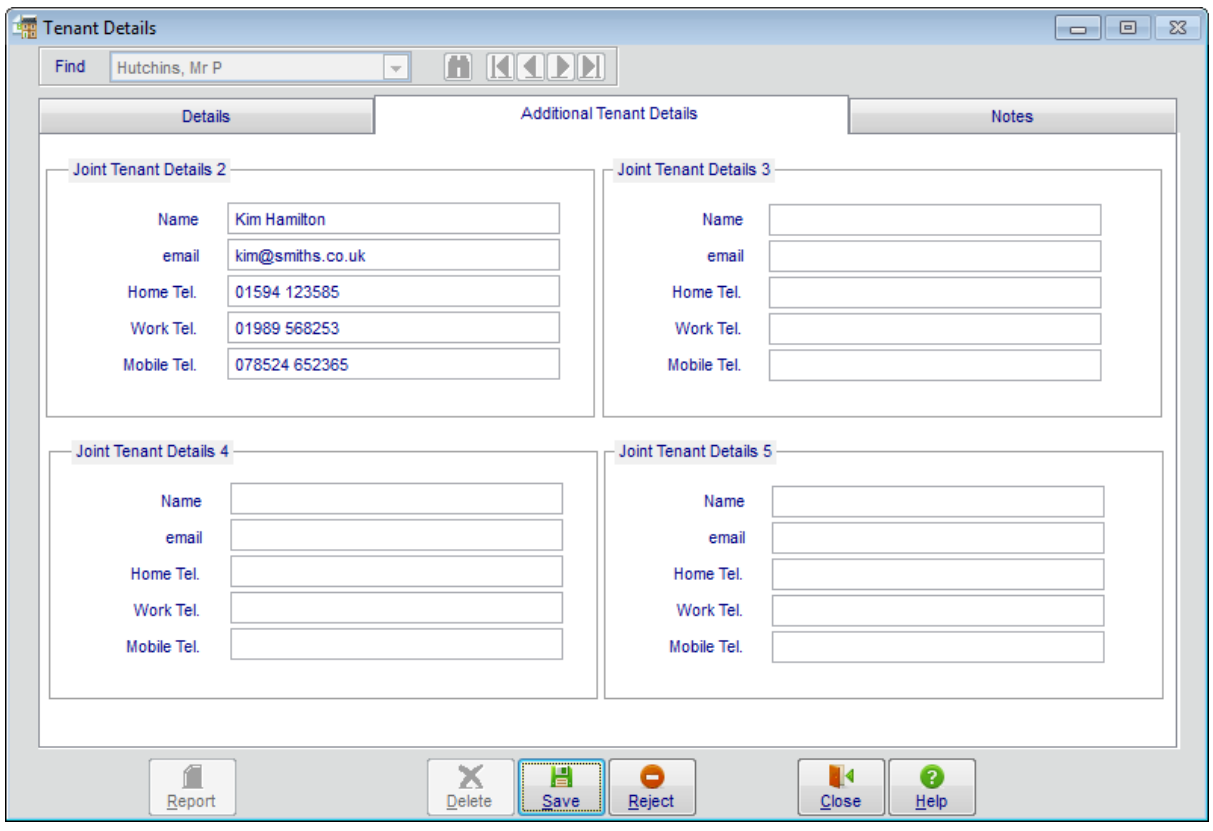

### <span id="page-12-0"></span>**Tenants - Multiple Email Addresses**

If you want to email rent demands to more than one person make sure that each email address in the **Tenant** option is entered in the email box on the **Details** screen, separated by a ;

For example: [phil@hotmail.com;kim@smiths.co.uk](mailto:phil@hotmail.com;kim@smiths.co.uk)

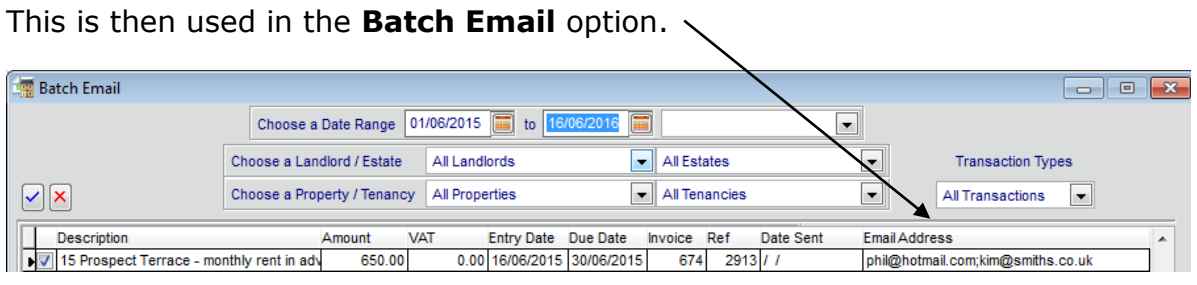

**NB** Remember to put a tick in 'Email Invoices' on the **Tenancy** screen if you want to email demands to your tenants.

# <span id="page-13-0"></span>**Rent Demand and Sales Invoice Layouts**

The layout of sales invoices can now be customised in a different style to the rent demand.

The option to edit the demand or invoice layout is found in the **Financial – Transactions** screen.

Pick the appropriate type from the drop down box at the top of the screen.

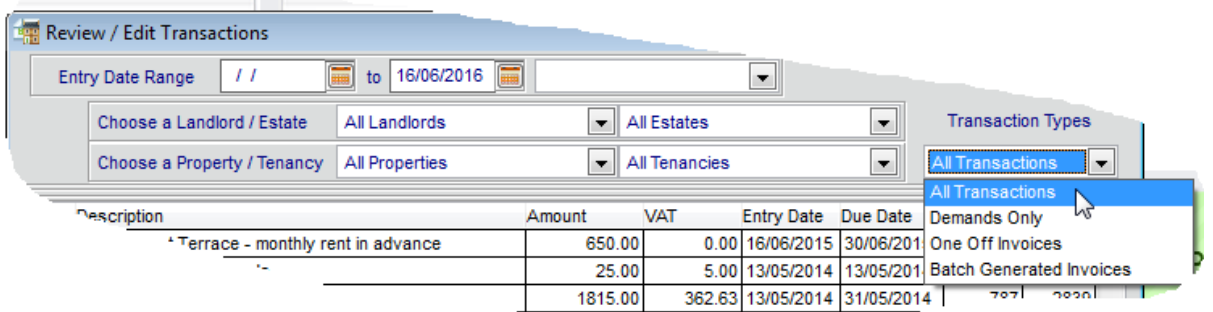

One Off Invoices and Batch Generated Invoices use the same layout but the Demands can be customised to a different style.

To edit either layout go to the **Report** button at the bottom of the screen. Select the option to produce a detailed report and you will see a window to confirm the selected layout.

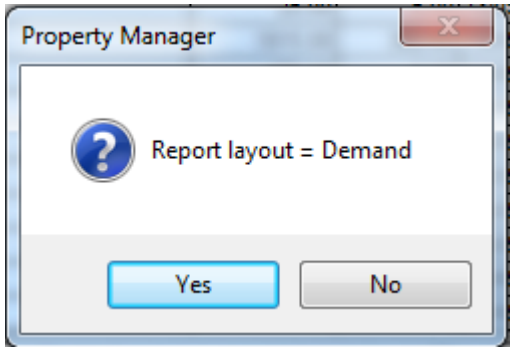

You will be taken the **Report Publisher** screen where you can print, preview, export etc. using the selected layout.

Use the **Edit** button at the bottom of the screen to customise the layout of the report.

The program will use the Demand layout in the **Rent Demand** option and the Invoice layout in **Batch Printing**. The **Transaction** option will ask you to choose as above, as will the **Batch Emailing** option. Selecting 'All Transactions' will assume you want to use the Demand layout.

**NB** if you already have a customised layout this will have been copied to both the Demands and Invoices as part of the data update.

# <span id="page-14-0"></span>**Additional Items/Sales Invoices – Opening and Closing Quantities**

If you are invoicing tenants for metered electricity or water, you can now enter the opening and closing meter reading and the program will calculate the quantity used.

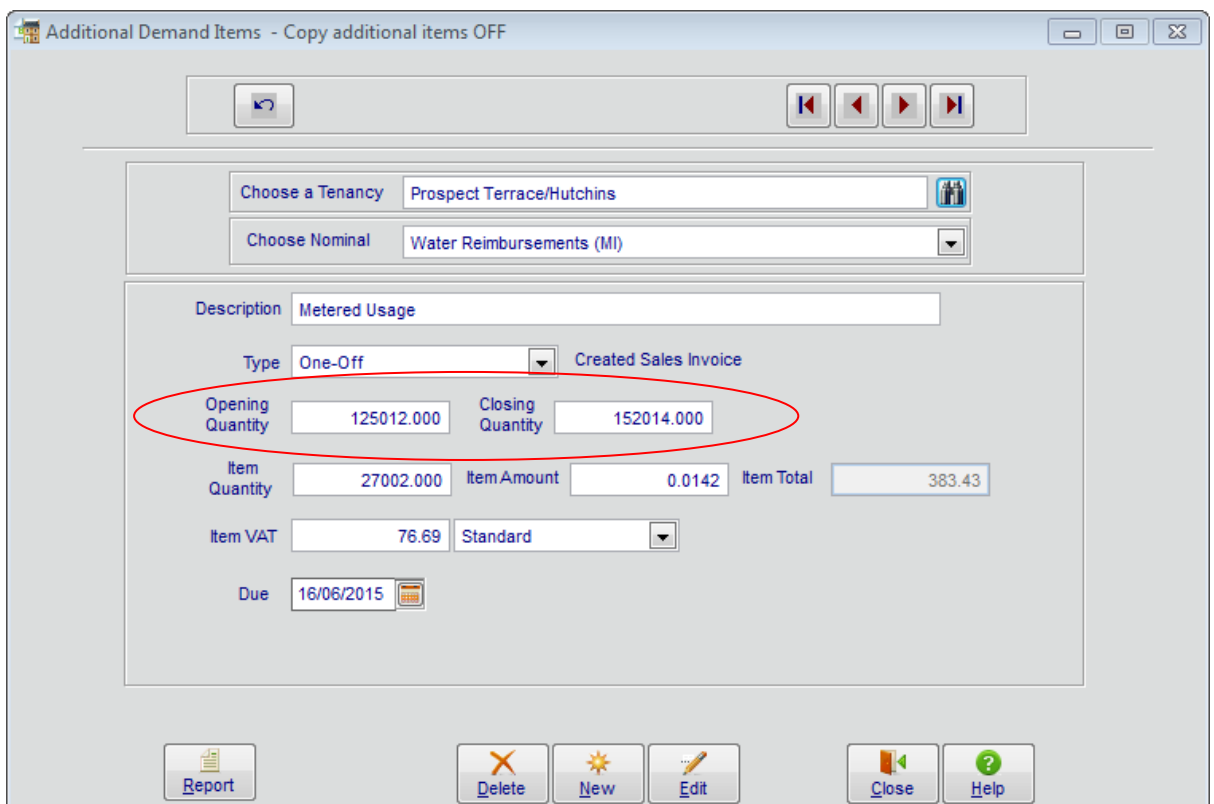

If this is not relevant just leave these boxes empty.

To add these to your Sales Invoices use the expressions:

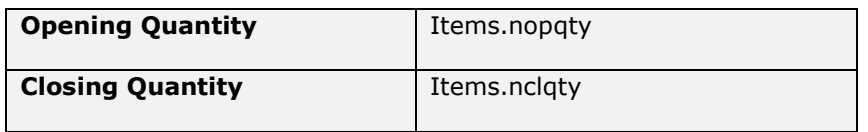

**NB** The quantity can now be entered to 3 decimal places and the item amount (price) can be entered to 4 decimal places.

If you have an existing customised demand and want to take advantage of the decimal places you will need make a small tweak to your layout – please contact us for more details.

# <span id="page-15-0"></span>**Demands/Property Analysis Report – Exception Key Codes**

Any future rent increases and anomalies in the Rent Demands within the date range are now highlighted to give more details rather than just showing a \* to give more details of the exception.

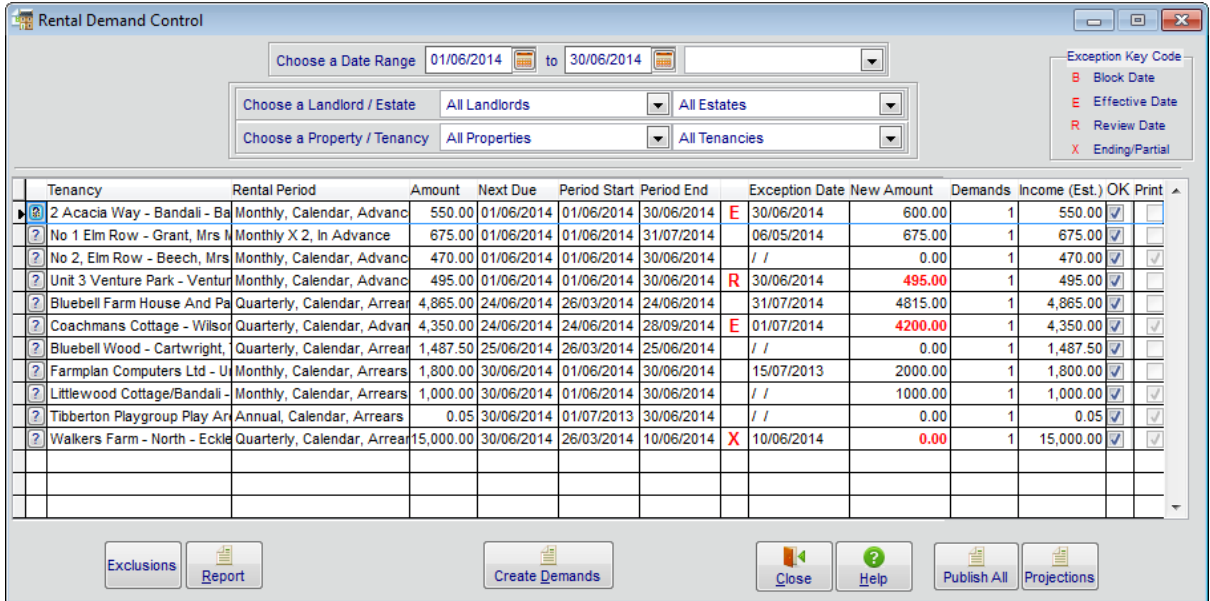

### **B = Blocked Date**

As before, if the next rent demand is blocked it will not appear in the Rent Demand list but will be included in the 'Exclusions' list which is accessible from the bottom of this screen.

However if the date range at the top of the screen includes future rent demands a B will be displayed against any upcoming block dates. **NB** this is more likely to be applicable in **Property Analysis** option than the **Rent Demands** screen.

#### **E = Effective Date**

This tenancy has an effective rent increase date that falls within the selected date range.

If the 'New Amount' will be the same or less than the current rent then it will also be highlighted in red.

#### **R = Review Date**

An R denotes that a rent review date falls within the selected date range.

### **X = Ending/Partial**

The rent to be demanded will be apportioned on a pro rata basis because the tenancy is starting or ending part of the way through the current rental period. The rent figure is also shown in red to highlight this.

**NB** More information about each tenancy can be accessed by clicking on the ?

**DID YOU KNOW** …. That the default dates at the top of the Rent Demand screen are based on the earliest due date found and extend to the end of that period.

Do you have old dates appearing here that are masking your real rent demand list? Just drill down on the ? at the start of each line to see the tenancy. Is this an old tenancy that should have finished? Or is there an unresolved query – put in a block date and it will be removed from the filter.

# <span id="page-16-0"></span>**Exclusions**

This button, at the bottom of the Demands screen, was previously labelled 'Demand Exceptions'. This shows a list of all tenancies who are being excluded from the current demand period – either because:

- There is a 'Block Date' that means that this tenancy is temporarily on hold for some reason.
- The 'Due Date' does not make sense to the program based on the start/end date of the tenancy i.e. it falls on a date when the tenancy was not active.

We recommend that this list is always checked before you run your Demands to ensure that nothing is missed.

# <span id="page-16-1"></span>**Batch Emailing Screen – Filter by User**

'Users' can be set up to filter various areas of the program – for example if one operator has responsibility for a particular group of properties/tenancies.

If they have been enabled it is now possible to filter the **Batch Emailing** screen by User.

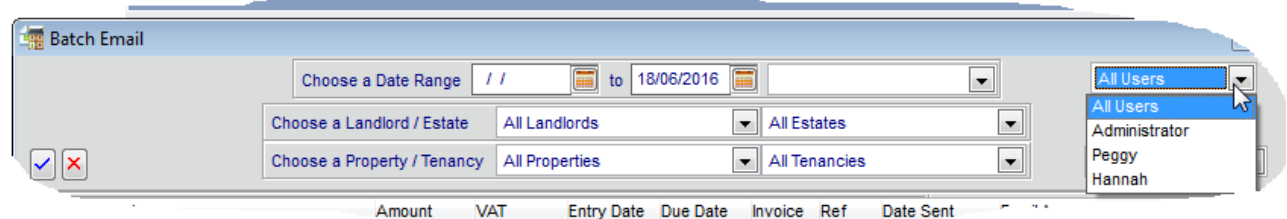

**NB** the 'sent' email address will be the default one on the machine that you are using.

# <span id="page-17-0"></span>**Export Financial Details – Filter by User**

If 'Users' are enabled then Demands can already be exported en-masse using the option **File – Users Export**. This will export all of the demands for the landlords linked to this user.

It is now possible to filter the option **File – Export** by user as well so that individual demands can be included or excluded, and picked from a date range.

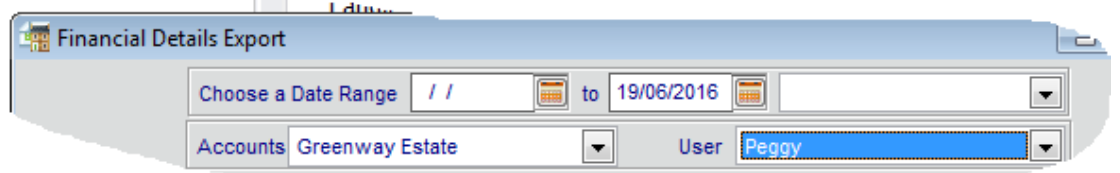

This will restrict the list of Accounts to those linked to this user. All outstanding demands and invoices for this accounts link will be displayed allowing you to select/deselect individual ones.

### <span id="page-17-1"></span>**Report Library – Calendar Button**

It is now possible to click on a calendar box when selecting dates in the **Report Library**.

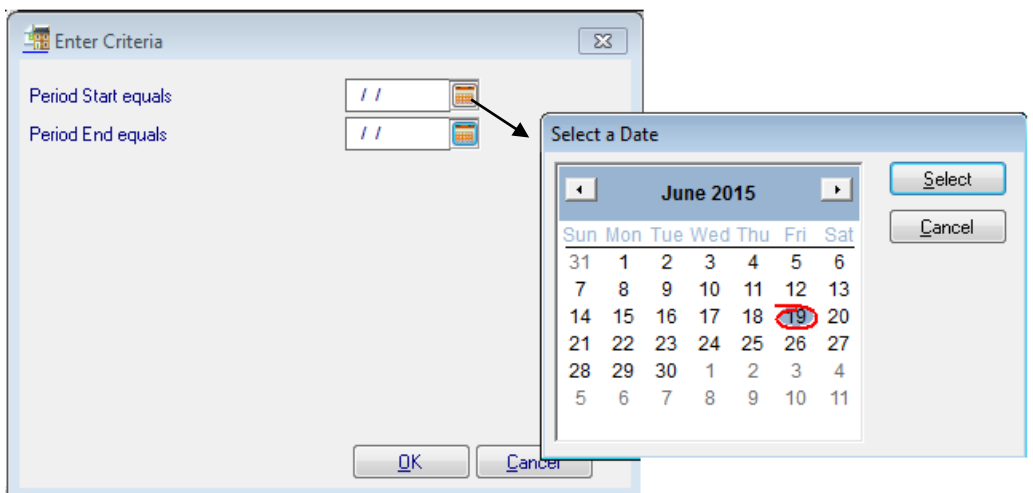

# <span id="page-18-0"></span>**Latest Backup Information**

The location and date/time of the most up-to-date backup of this business is shown on the Home Page.

### Latest backup information

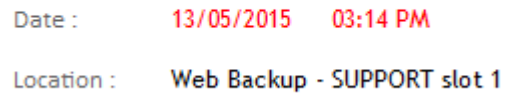

If the last backup is more than 7 days old it will be highlighted in red as a warning reminder that it is time to make another one – this period can be altered in **Tools – Options**.

**DID YOU KNOW** …. That we recently extended the number of free web backup slots available by an additional 10 to provide a secure location for backups away from your own office environment.

### <span id="page-18-1"></span>**Training**

We offer training on the use of the Property Manager program which can be carried out by one of our local trainers on-site for a full or half day.

Alternatively, if you only have a few queries – for example to tidy up your demand dates or design your own Demand layout, we can also offer remote training on the phone where we can log into your data and run through them with you.

Farmplan Computer Systems **Alton House** Alton Road Ross-on-Wye Herefordshire HR9 5BP

Telephone: 01594 545000 Fax: 01594 545012

Support: 01594 545022 Email: support@farmplan.co.uk

GateKeeper Support: 01594 545040 Email: gatekeeper@farmplan.co.uk

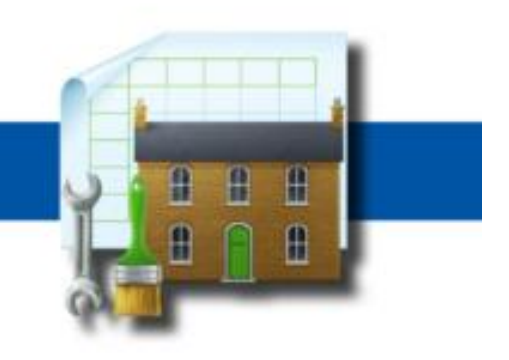

# www.farmplan.co.uk